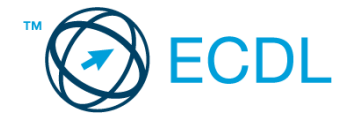

# **21. FELADAT**

Nyissa meg a kijelölt meghajtón a *válaszfájl 21* nevű fájlt. Írja a megfelelő helyre a nevét, kártyaszámát és írja be az elméleti kérdésekre a helyes válaszok betűjelét! [6 pont]

- 1.1. Melyik állítás helyes?
	- a) Az internet egy adott cég belső számítógépes hálózata.
	- b) Egy olyan számítógépes hálózat, ami csak Magyarországon érhető el.
	- c) Az internet az egész világot körülölelő számítógép-hálózat.
	- d) Az internet az egész világot körülölelő mobiltelefon- hálózat elnevezése.
- 1.2. Melyik állítás helyes?
	- a) Egy e-mail címben nem kötelező a pont.
	- b) E-mail küldésekor meghatározható a feladó.
	- c) Egy e-mail címzésében egy címzett, de több másolatot kapó személy is lehet.
	- d) A másolatként küldött e-mailt nem lehet titkos másolatként továbbítani másoknak.
- 1.3. Hogyan ellenőrizhető, hogy az e-mail megfelelően lett-e elküldve?
	- a) Az elküldött elemek közé került és nem érkezik vissza hibaüzenetet arról, hogy rossz az e-mail cím
	- b) Sehogyan.
	- c) Bekerült a piszkozatok közé.
	- d) Az elküldött elemek közé került.
- 1.4. Miért hasznos a szöveges e-mail aláírás?
	- a) Azért, mert így több címzetthez is le lehet juttatni a levelet.
	- b) Ha megfelelően be van állítva, akkor automatikusan aláírt levélsablon segíti a munkát.
	- c) Megfelelő beállítás után nem kell többet foglalkozni a személyes adatok védelmével.
	- d) Személyes adataink védelme érdekében.
- 1.5. Hogyan épül fel egy e-mail cím?
	- a) hu@valakiecdl
	- b) ecdl.hu@valaki
	- c) valaki@ecdl.hu
	- d) valaki.ecdl@hu
- 1.6. Hogyan jelölik a biztonságos weboldalakat?
	- a) WWW és kilincs szimbólum
	- b) HTTPS és kilincs szimbólum
	- c) HTTP és lakat szimbólum
	- d) HTTPS és lakat szimbólum

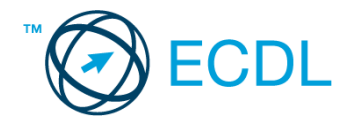

A vizsgáztatónak a teszt megkezdése előtt el kell küldenie e-mailben minden vizsgázónak az alábbi leveleket.

## Tárgy: *Kirándulás*

Az üzenet tartalmazza a következő szöveget:

*Szia Gabi!*

*Mint azt már tudod, jövő héten lesz a lukafai kirándulás. Kérlek, jelezz vissza mihamarabb, hogy részt veszel-e a kiránduláson.*

*Ehhez a levélhez csatoltam Lukafáról egy kis ismertetőt. Szeretettel, Boris*

Az üzenetnek mellékletként tartalmaznia kell az *Lukafa.txt* fájlt, ami a(z) *...\munkafájlok\ecdlteszt\* mappában található meg.

#### Tárgy: *Jegyrendelés*

Az üzenet tartalmazza a következő szöveget:

*Kedves érdeklődő!*

*Köszönjük levelét, amelyben szolgáltatásunk iránt érdeklődik! Tájékoztatom arról, hogy a weblapunkon feltüntetett árak tartalmazzák a kirándulás árát fejenként.*

*Üdvözlettel: Tétova Lajos Jegyes Bt.*

Nyisson meg egy böngészőt.

2. Nyissa meg a következő weboldalt: *http://njszt.hu/ecdl/online-alapismeretek/gy5* [2 pont]

3. Mentse le a *vonatot ábrázoló* képet a kijelölt meghajtóra a böngésző által felajánlott néven.

[2 pont]

4. Az *Online alapismeretek gyakorlati feladat – 5* oldalon megjelenő űrlapot töltse ki az alábbiak szerint:

Célállomás: *Lukafa*

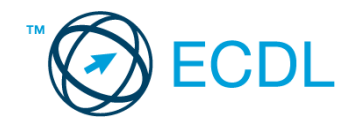

Jegyek száma: *5* Csak oda: *nincs* Indulás dátuma: *szeptember 20.* Visszaindulás dátuma: *szeptember 20.*

Ha kész, küldje be az űrlap eredményeit a Küldés gomb segítségével. Írja be a megjelenő kódot a **válaszfájl 21** nevű fájlba és mentse el a fájlt. **Egyiszteret a megfett a féldett a megfett a féldett a lat** 

- 5. Használja a böngésző súgó funkcióját, és keressen rá az alábbi témakörre: *cookie*. A megjelenő találatok közül másolja be az egyiket a *válaszfájl 21* nevű fájlba, majd mentse a fájlt. [2 pont]
- 6. Keressen rá a *Lukafa* kifejezésre tetszőleges kereső használatával. Kattintson rá bármelyik találatra, ami tartalmazza a kifejezést és a weboldal szövegének egy részét másolja be a *válaszfájl 21* **nevű fájlba, majd mentse a fájlt. [2 pont]**
- 7. A fenti lépésben kijelölt *Lukafa* szövegrészt nyomtassa ki (elegendő fájlba is).
- 8. Nyisson meg egy levelező programot és kezdjen el egy új e-mailt. [2 pont]
- 9. Írja be az alábbi e-mail címet *e-mail cím 1*<sup>1</sup> a címzett mezőbe. A/az *e-mail cím 2*<sup>2</sup> e-mail címet pedig a *másolat* mezőnél adja meg [2 pont]
- 10. Tárgyként a **Találkozzunk a vasútállomáson!** kifejezést használja **ideott a magyartatáló** [2 pont]
- 11. Az alábbi szöveget másolja ki és illessze be az e-mail törzsébe:

### *Kedves Évi és Tomi!*

### *Kérlek ti is jelezzetek vissza mihamarabb, hogy ott lesztek-e 7 órakor a vasútállomáson vagy busszal jöttök.*

# *Előre is köszönöm!*

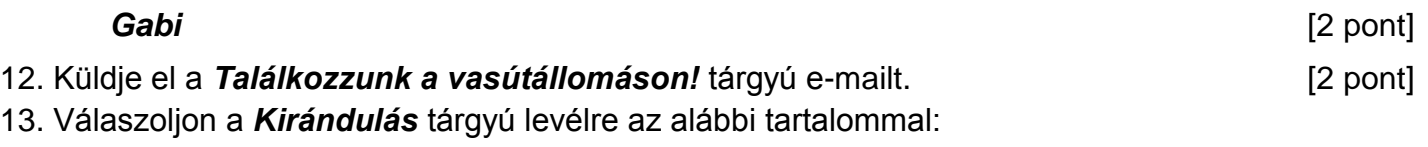

### *Szevasztok!*

1

# *Legalább öten biztos megyünk!*

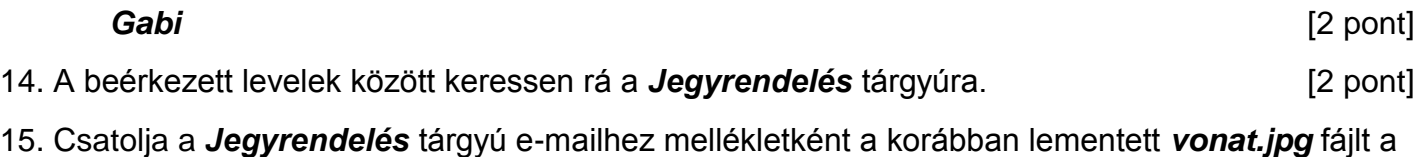

kijelölt meghajtóról. **[2** pont]

[2 pont]

 $1$  Az ECDL vizsgáztató által megadott e-mail cím, ahová a levelet kell küldeni.

<sup>2</sup> Az ECDL vizsgáztató által megadott e-mail cím, ahová a levelet *másolatként* kell küldeni.

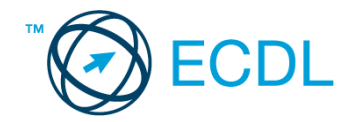

16. Továbbítsa a *Jegyrendelés* tárgyú e-mailt az alábbi címre *e-mail cím 3*<sup>3</sup> a következő üzenettel: *Megvettem a jegyeket!* [2 pont]

Mentsen el és zárjon be minden megnyitott fájlt és zárjon be minden megnyitott alkalmazást.

1

<sup>3</sup> Az ECDL vizsgáztató által megadott e-mail cím, ahová a levelet kell *továbbítani*.